## 1.希望する日時を選択する

### 予約を希望する日時を選択してください。

## ※**毎週火曜日と木曜日**(祝日を除く)、 **9:30~15:00**(12:00~13:00を除く)の間のみ予約が可能です。

#### 仮 仮予約受付 満満員 (待)キャンセル待ち受付 1/5(木) 1/6(金)  $1/7(±)$  $1/8(\Box)$ 1/9(月) 1/10(火) 1/11(水) 09:30 09:30 玖珠相談所予約 玖珠相談所予約 10:00 10:00 10:00 玖珠相談所予約 玖珠相談所予約 希望する日時を選択します $10:30$ 10:30 玖珠相談所予約 玖珠相談所予約 11:00 11:00 11:00 玖珠相談所予約 玖珠相談所予約 11:30 11:30 玖珠相談所予約 玖珠相談所予約 12:00 13:00  $13:00$  $13:00$ 玖珠相談所予約 玖珠相談所予約 13:30  $13:30$ 玖珠相談所予約 玖珠相談所予約 14:00  $14:00$  $14:00$ 玖珠相談所予約 玖珠相談所予約 14:30 14:30 玖珠相談所予約 玖珠相談所予約 15:00

### 予約を希望する日時を選択すると、下の画面が表示されますので、 「予約する」ボタンを押します。

## 玖珠相談所予約

玖珠食品相談所に来所予定の方はこちらで来所予約をお願いします。

時間の予約に加えて、来所理由、相談内容の入力もお願いします。 混雑状況により時間が前後する可能性がございます。 お時間に遅れないように来所ください。

### ご予約内容

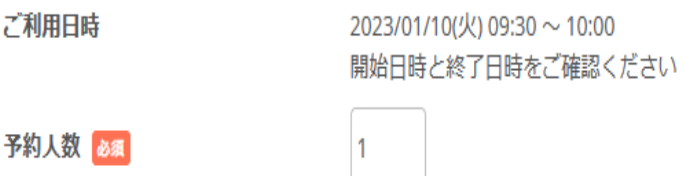

#### 受付・キャンセルに関する注意事項

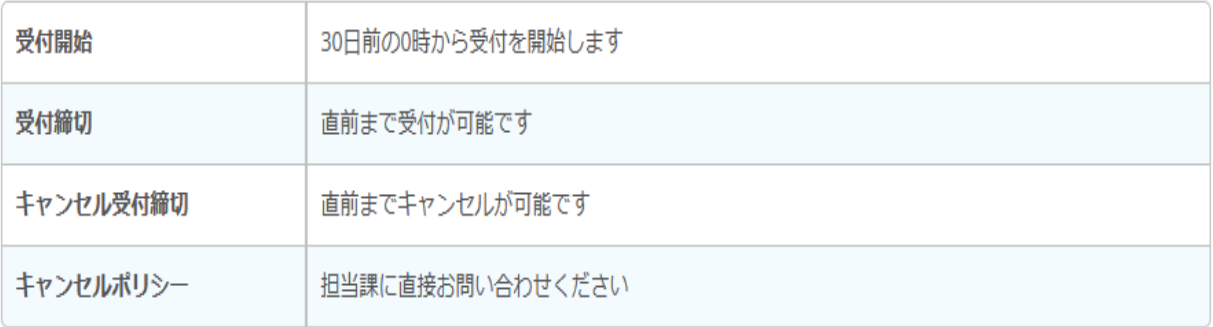

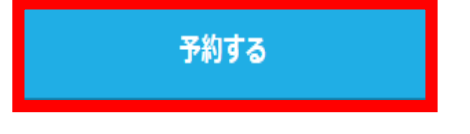

リクルートIDで予約する

リクルートIDとは?

リクルートIDに登録されている情報が予約時の初期値として入力 されます。注意事項を必ずご確認の上で予約を行ってください。 注意事項を確認する

# .予約者情報の入力

## ご予約者様情報を入力します。

## 入力が完了したら、「確認へ進む」ボタンを押します。

ご予約者情報の入力

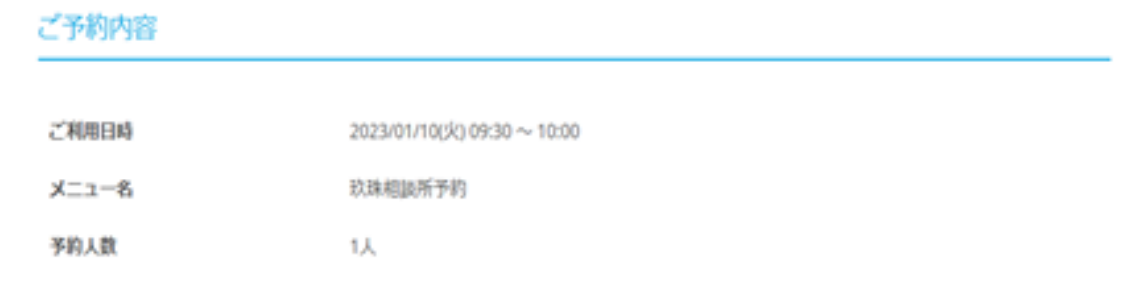

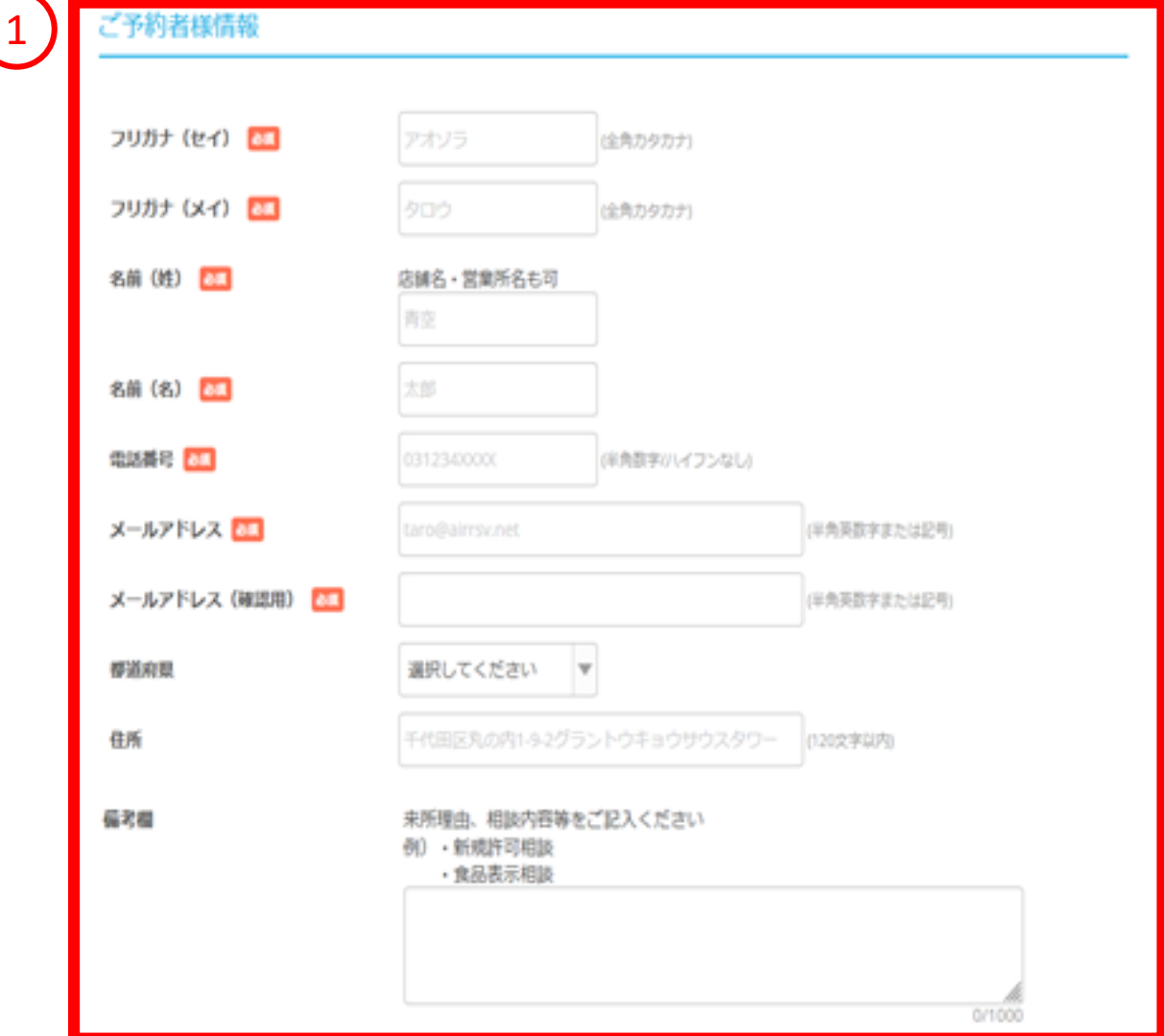

# 3.予約内容の確認

### 確認画面が表示されるので、入力内容に問題がないか確認します。 問題がなければ「上記に同意して予約を確定する」ボタンを押し、 問題があれば「修正する」ボタンを押し、再入力してください。

#### ご予約内容の確認

#### まだ予約は完了していません

ページ下部にある「上記に同意して予約を確定する」ボタンを押してください。

#### ご予約内容

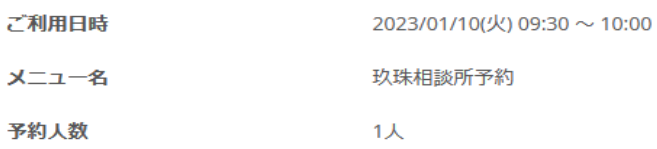

#### ご予約者様情報

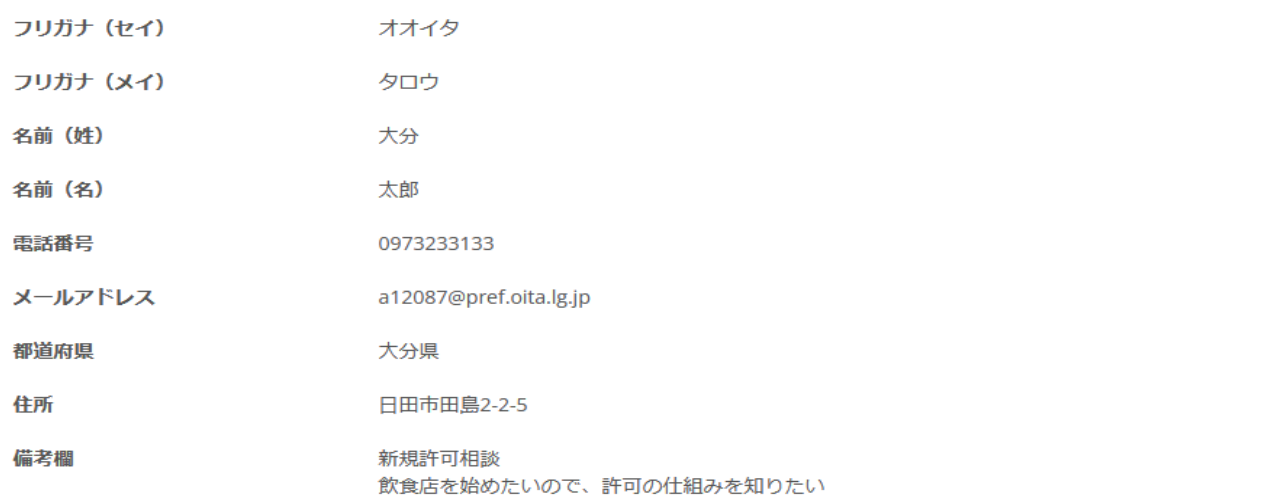

修正する

#### キャンセルに関する注意事項

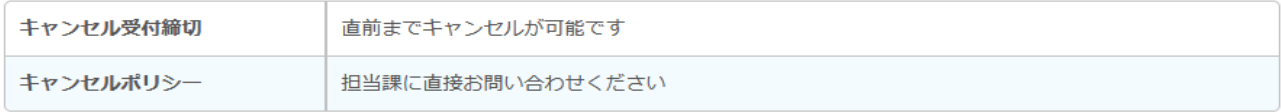

利用規約 プライバシーポリシー

上記に同意して予約を確定する

# 4.予約内容がメールで届く

### 予約内容を確定すると、入力したメールアドレス宛にメールが 届きます。

#### 【大分県西部保健所】 予約内容のご確認

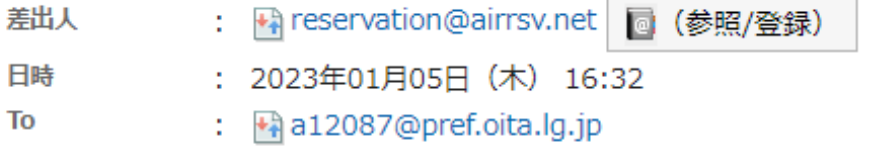

※本メールは、自動的に配信しています。 こちらのメールは送信専用のため、直接ご返信いただいてもお問い合わせには お答えできませんので、あらかじめご了承ください。

大分 太郎 様

いつもご利用いただきありがとうございます。 大分県西部保健所 です。 ご予約の受付が完了いたしましたのでお知らせいたします。

仮予約・キャンセル待ちで受け付けさせて頂いた方は 本メールをもちましてご予約が確定となります。

ご予約内容は予約内容照会画面からご確認いただけます。

【予約内容照会画面】 ttps://airrsv.net/seibuhc-kusu-yoyaku/inquiry/oneShot/

【予約番号】 10TJ4GRZ6

【認証キー】 K1FZev

ご不明な点は下記までご連絡ください。 a12087 [@] pref.oita.lg.jp 0973-23-3133

5.予約内容がホームページに反映

## 予約した内容はホームページ上にも反映されます。

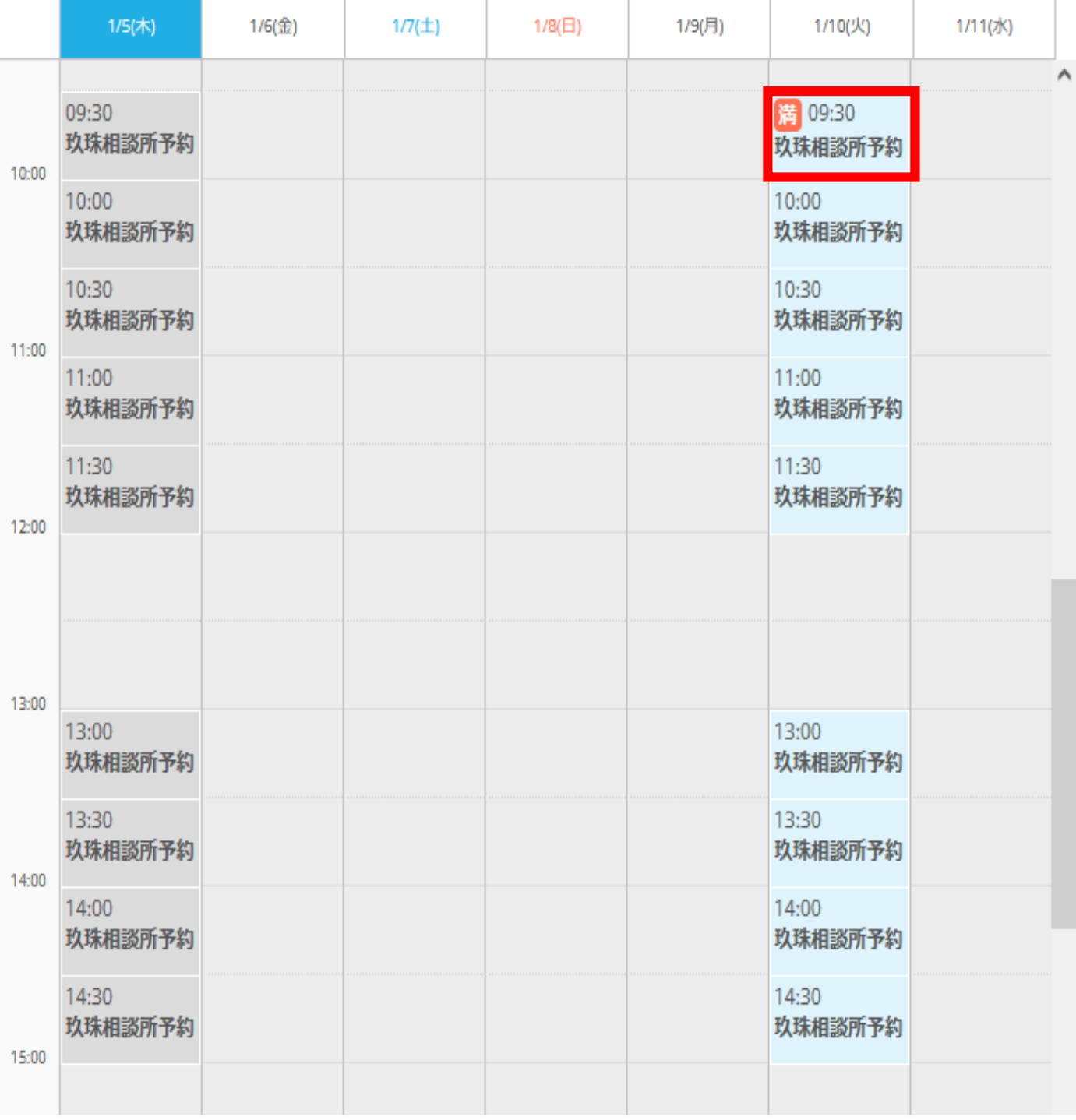